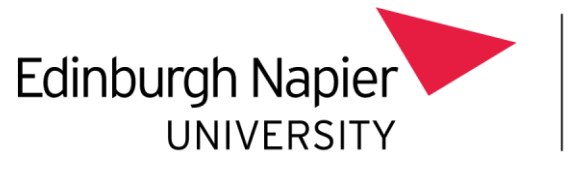

# **Android Email Configuration**

This document explains how to set up email on your Android Device with Multi-Factor Authentication (MFA) enabled.

### Prerequisites:

- Device running Android 5.0 or newer  $\bullet$
- You have set up Multi-factor Authentication (MFA)  $\bullet$

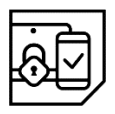

Instructions on setting up MFA can be found at the end of this document

### Step 1:

In the Play Store, download and install the Microsoft Outlook app

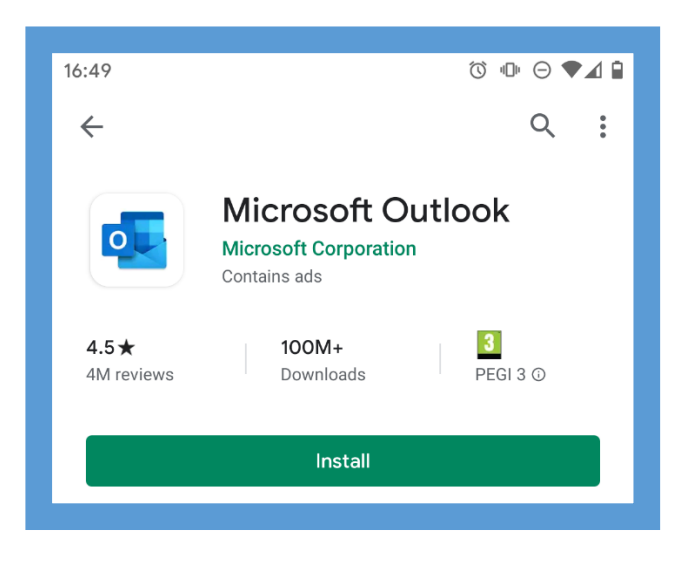

## Step 2

- In the Microsoft Outlook App:  $\bullet$ 
	- o Select Add Account
	- o Enter your Edinburgh Napier University email address and select continue

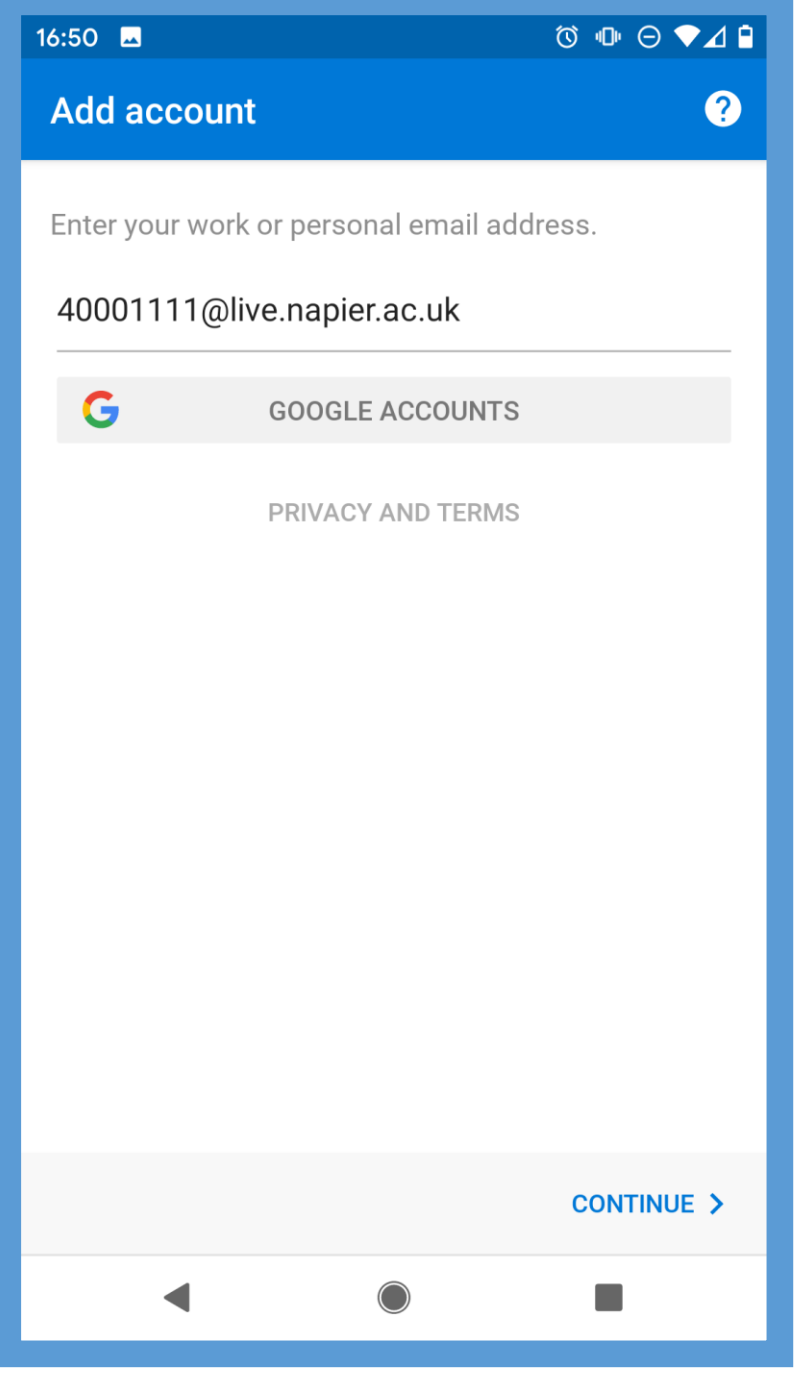

# Step 3

- Enter your Edinburgh Napier University password  $\bullet$
- Select Sign in  $\bullet$

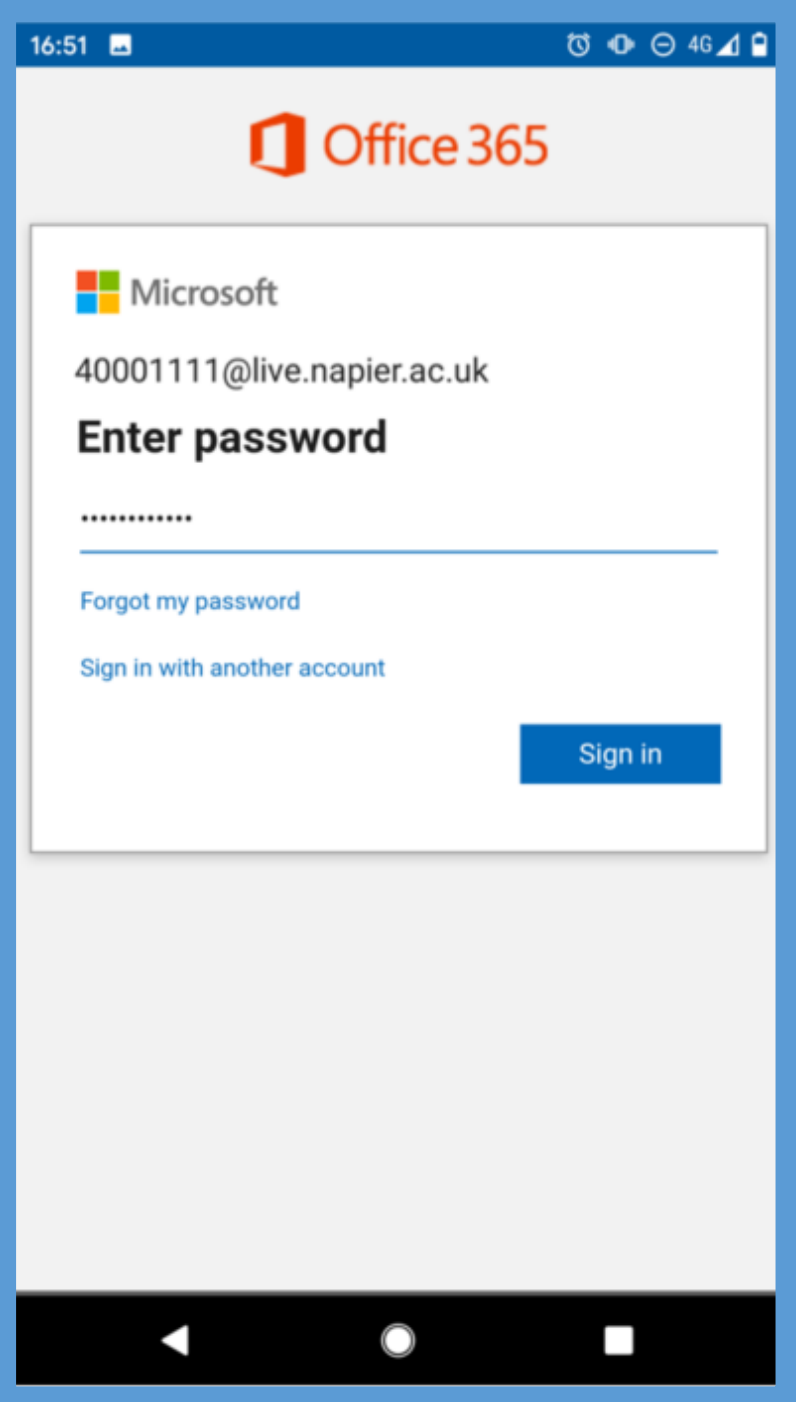

### Step 4

You may receive a Multi-Factor Authentication (MFA) check, complete it as  $\bullet$ instructed.

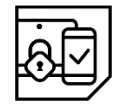

Instructions on setting up MFA can be found at the end of this document

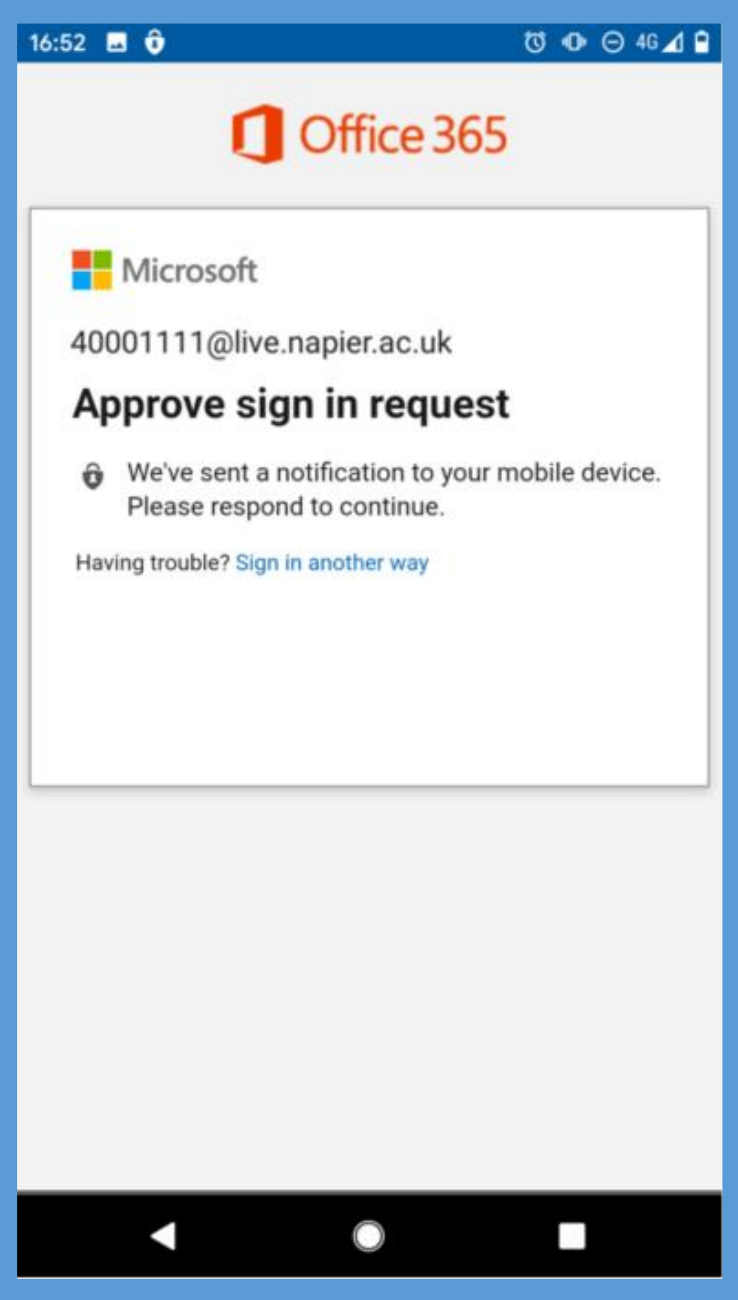

## Troubleshooting

#### I can't install the Microsoft Outlook app?

The Microsoft Outlook app requires Android 5.0 or newer to install. To access email on older devices, please navigate to https://outlook.office.com, or access email through the iNapier app.

#### My sign-in was blocked?

To access email outside of the University network, you must set up Multi-Factor Authentication (MFA).

#### How can I setup Multi-Factor Authentication (MFA)?

From a University PC, or connected to the local eduroam wireless service, open a web browser and navigate to https://aka.ms/mfasetup, and follow the instructions. A full guide can be found on the intranet here.

If you are still having difficulty, please take your device to the library desk at either Sighthill, Craiglockhart, or Merchiston Campuses.

You may also phone the IS Service Desk on 0131 455 3000 for assistance.